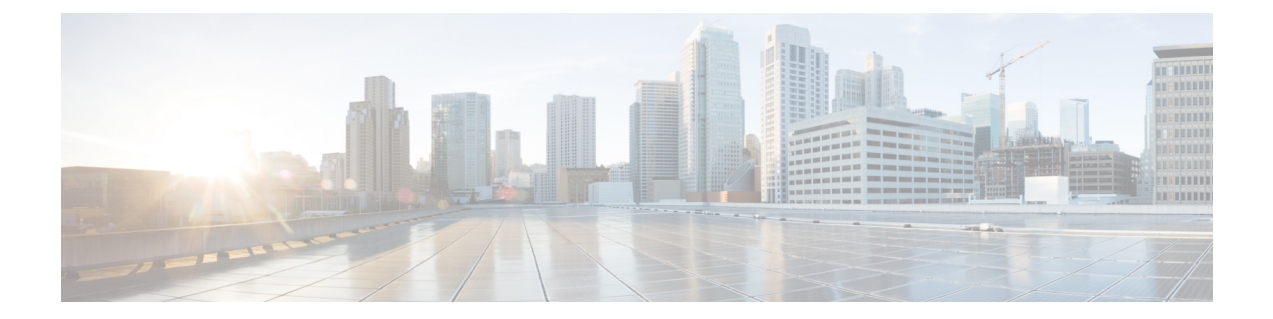

# **Cisco DNA Center 1.3.0.7** へのアップグレー ド

Cisco DNA Center 1.3.0.7 にアップグレードするには、このリリースのシステムパッケージの最 新バージョンを把握している必要があります。最新バージョンを確認するには、次の手順を実 行します。

- **1.** [リリースノートのランディングページ](https://www.cisco.com/c/en/us/support/cloud-systems-management/dna-center/products-release-notes-list.html)から、Cisco DNA Center 1.3.0.x のリリースノートを 開きます。
- **2.** 「Updated Packages and Versions in Cisco DNA Center *release*」の表を参照し、リリースにリ ストされているシステムパッケージのバージョンをメモします。
	- リリース 1.3 ~ 1.3.0.6 からリリース 1.3.0.7 へのアップグレード (1 ページ)
	- リリース 1.2.12.x からリリース 1.3.0.7 へのアップグレード (2 ページ)
	- リリース 1.2.10.x からリリース 1.3.0.7 へのアップグレード (3 ページ)
	- リリース 1.2.8 からリリース 1.3.0.7 へのアップグレード (5 ページ)
	- リリース 1.2.6 からリリース 1.3.0.7 へのアップグレード (6 ページ)
	- リリース 1.2.5 からリリース 1.3.0.7 へのアップグレード (7 ページ)
	- リリース 1.2~1.2.4 からリリース 1.3.0.7 へのアップグレード (8 ページ)

## リリース **1.3** ~ **1.3.0.6** からリリース **1.3.0.7** へのアップグ レード

次の手順を完了して、Cisco DNA Center の次のリリースから 1.3.0.7 に直接アップグレードでき ます。

- 1.3
- 1.3.0.2
- 1.3.0.3
- 1.3.0.4
- 1.3.0.5
- 1.3.0.6

1.3.0.7 にアップグレードした後、以前のリリースに戻すことはできません。

### 手順

ステップ **1** Cisco DNA Centerのホームページで、 > **[System Settings]** > **[Software Updates]**を選択します。

ステップ **2** [Software Updates] ページにシステム更新が表示されます。[Update] をクリックします。

システム更新が表示されない場合は、ページを数回読み込み直します。

- ステップ **3** システムの更新が完了したら、[Application Updates] フィールドの上部にある [Download All] を クリックします。 パッケージのダウンロードが開始されます。
- ステップ **4** パッケージをダウンロードしたら、[Application Updates] フィールドの上部にある [Update All] をクリックします。 パッケージの更新が開始されます。

Cisco TAC からの指示がない限り、個々のアプリケーションを更新しないでください。

ステップ **5** [Installed Apps] ページで各アプリケーションのバージョンを確認して、アプリケーションがす べて更新されていることを確認します。

## リリース**1.2.12.x**からリリース**1.3.0.7**へのアップグレード

Cisco DNA Center 1.2.12.x から 1.3.0.7 に直接アップグレードすることができます。 1.3.0.7 にアップグレードした後、以前のリリースに戻すことはできません。

#### 手順

ステップ **1** Cisco DNA Centerのホームページで、 > **[System Settings]** > **[Software Updates]**を選択します。

[Cisco DNA Center1 3.0.7 is Here!] バナーが、[Switch Now] ボタンと共にページ上部に表示され ます。[Switch Now] には、更新可能なシステムとアプリケーションパッケージが表示されま す。

- ステップ **2** バナーの [Switch Now] をクリックします。
- ステップ **3** プロンプトで [OK] をクリックして、アップグレードに進みます。

進捗バーが終了し、更新されたシステムのバージョンが表示されるまで約 90 秒待機します。 更新されたシステムのバージョンが表示されない場合は、ページを数回読み込み直します。

- ステップ **4** [Software Updates] ページにシステム更新が表示されます。[Update] をクリックします。
- ステップ **5** システムの更新が完了したら、[Application Updates] フィールドの上部にある [Download All] を クリックします。 パッケージのダウンロードが開始されます。
- ステップ **6** パッケージをダウンロードしたら、[Application Updates] フィールドの上部にある [Update All] をクリックします。 パッケージの更新が開始されます。
- ステップ **7** [Installed Apps] ページで各アプリケーションのバージョンを確認して、アプリケーションがす べて更新されていることを確認します。

# リリース**1.2.10.x**からリリース**1.3.0.7**へのアップグレード

Cisco DNA Center 1.2.10.x から 1.3.0.7 へのアップグレード手順は 2 つあります。1 つは Cisco SD-Access が実行されていないネットワーク用 、もう 1 つは実行中のネットワーク用です。 ネットワークに適したアップグレード手順を完了します。

### **Cisco SD-Access** を実行していない展開のアップグレード手順

CiscoSD-Access がネットワークで実行されていない場合、Cisco DNA Center 1.2.10.x から 1.3.0.7 に直接アップグレードすることができます。

1.3.0.7 にアップグレードした後、以前のリリースに戻すことはできません。

### 手順

- ステップ **1** Cisco DNA Centerのホームページで、 > **[System Settings]** > **[Software Updates]**を選択します。
- ステップ **2** ページの上部に表示されるパッケージをダウンロード、更新、およびインストールします。 [Cisco DNA Center 1.2.12 is Here!] バナーが、[Switch Now] ボタンと共にページ上部に表示され ます。[Switch Now] には、更新可能なシステムとアプリケーションパッケージが表示されま す。
- ステップ **3** プロンプトで、[OK] をクリックして続行しますが、1.2.12.x システムとアプリケーションパッ ケージのダウンロード、更新、およびインストールは行わないでください。

進捗バーが終了し、更新されたシステムのバージョンとバナーが表示されるまで約 90 秒待機 します。更新されたシステムのバージョンとバナーが表示されない場合は、ページを数回読み 込み直します。

- ステップ **4** [Cisco DNA Center 1.3.0.7 is Here!] バナーが表示されるので、バナーの [Switch Now] をクリック します。
- ステップ **5** プロンプトで [OK] をクリックして、アップグレードに進みます。
- ステップ **6** [Software Updates] ページにシステム更新が表示されます。[Update] をクリックします。
- ステップ **7** システムの更新が完了したら、[Application Updates] フィールドの上部にある [Download All] を クリックします。 パッケージのダウンロードが開始されます。
- ステップ **8** パッケージをダウンロードしたら、[Application Updates] フィールドの上部にある [Update All] をクリックします。 パッケージの更新が開始されます。
- ステップ **9** [Installed Apps] ページで各アプリケーションのバージョンを確認して、アプリケーションがす べて更新されていることを確認します。

### **CiscoSD-Access** を実行している展開のアップグレード手順

Cisco SD-Access がネットワークで実行されている場合、Cisco DNA Center 1.2.10.x から 1.3.0.7 に直接アップグレードすることはできません。最初に 1.2.12.x にアップグレードする必要があ ります。その後、1.3.0.7 に直接アップグレードできます。

1.3.0.7 にアップグレードした後、以前のリリースに戻すことはできません。

### 手順

ステップ **1** Cisco DNA Centerのホームページで、 > **[System Settings]** > **[Software Updates]**を選択します。

[Cisco DNA Center 1.2.12 is Here!] バナーが、[Switch Now] ボタンと共にページ上部に表示され ます。

- ステップ **2** [Cisco DNA Center 1.2.12 is Here!] バナーで [Switch Now] をクリックします。
- ステップ **3** プロンプトで [OK] をクリックして、アップグレードに進みます。

進捗バーが終了し、更新されたシステムのバージョンとバナーが表示されるまで約 90 秒待機 します。更新されたシステムのバージョンとバナーが表示されない場合は、ページを数回読み 込み直します。

- ステップ **4** [Software Updates] ページにシステム更新が表示されます。[Update] をクリックします。
- ステップ **5** [Application Updates] フィールドの上部で、[Download All] をクリックします。

パッケージのダウンロードが開始されます。

ステップ **6** パッケージをダウンロードしたら、[Application Updates] フィールドの上部にある [Update All] をクリックします。

パッケージの更新が開始されます。

Cisco TAC からの指示がない限り、個々のアプリケーションを更新しないでくださ い。 重要

- ステップ **7** [Installed Apps] ページで各アプリケーションのバージョンを確認して、アプリケーションがす べて更新されていることを確認します。
- ステップ **8** 1.2.12.x へのアップグレードが完了したら、リリース 1.2.12.x からリリース 1.3.0.7 へのアップ グレード (2 ページ) を参照してください。

## リリース **1.2.8** からリリース **1.3.0.7** へのアップグレード

Cisco DNA Center 1.2.8 から 1.3.0.7 に直接アップグレードすることはできません。最初に1.2.10 にアップグレードしてから、1.3.0.7 にアップグレードする必要があります。

1.3.0.7 にアップグレードした後、以前のリリースに戻すことはできません。

手順

ステップ **1** Cisco DNA Centerのホームページで、 > **[System Settings]** > **[Software Updates]**を選択します。

[Cisco DNA Center 1.2.10 is Here!] バナーが、[Switch Now] ボタンと共にページ上部に表示され ます。[Switch Now] には、更新可能なシステムとアプリケーションパッケージが表示されま す。

- ステップ **2** バナーの [Switch Now] をクリックします。
- ステップ **3** プロンプトで [OK] をクリックして、アップグレードに進みます。

進捗バーが終了し、更新されたシステムのバージョンとバナーが表示されるまで約 90 秒待機 します。更新されたシステムのバージョンとバナーが表示されない場合は、ページを数回読み 込み直します。

手順のこの時点では、ページの上部に表示される [Cisco DNA Center1 .2.12 is Here!] バナーで [Switch Now] をクリックしないでください。

- ステップ **4** [Software Updates] ページにシステム更新が表示されます。[Update] をクリックします。
- ステップ **5** システムの更新が完了したら、[Application Updates] フィールドの上部にある [Download All] を クリックします。 パッケージのダウンロードが開始されます。
- ステップ **6** パッケージをダウンロードしたら、[Application Updates] フィールドの上部にある [Update All] をクリックします。 パッケージの更新が開始されます。

Cisco TAC からの指示がない限り、個々のアプリケーションを更新しないでください。

ステップ **7** 1.2.10.x へのアップグレードが完了したら、「Cisco SD-Access を実行していない展開のアップ グレード手順 (3 ページ)」を参照してください。

## リリース **1.2.6** からリリース **1.3.0.7** へのアップグレード

Cisco DNA Center 1.2.6 から 1.3.0.7 に直接アップグレードすることはできません。最初に 1.2.8 にアップグレードし、次に 1.2.10 にアップグレードしてから、1.3.0.7 にアップグレードする必 要があります。

1.3.0.7 にアップグレードした後、以前のリリースに戻すことはできません。

手順

- ステップ **1** 次のいずれかを実行します。
	- CiscoDNACenter1.2.6を新規にインストールした場合は、システム更新パッチ(1.1.0.659.1) を適用してから 1.2.8 にアップグレードする必要があります。Cisco DNA Center のホーム ページで、 > **[System Settings]** > **[Software Updates]** を選択します。

システム更新パッチの適用後に、[Cisco DNA Center 1.2.8 is Here!] バナーが、[Switch Now] ボタンと共にページ上部に表示されます。[Switch Now] には、更新可能なシステムとアプ リケーションパッケージが表示されます。[Switch Now] および [OK] をクリックします。

- Cisco DNA Center のリリースから 1.2.6(システム更新 1.1.0.659.1)にアップグレードした 場合は、[Cisco DNA Center 1.2.8 is Here!] バナーが表示されます。[Switch Now] および [OK] をクリックします。
- ステップ **2** プロンプトで [OK] をクリックして、アップグレードに進みます。

進捗バーが終了し、更新されたシステムのバージョンとバナーが表示されるまで約 90 秒待機 します。更新されたシステムのバージョンとバナーが表示されない場合は、ページを数回読み 込み直します。

手順のこの時点では、ページの上部に表示される [Cisco DNA Center 1.2.10 is Here!] バナーで [Switch Now] をクリックしないでください。

- ステップ **3** [Software Updates] ページにシステム更新が表示されます。[Update] をクリックします。
- ステップ **4** システムの更新が完了したら、[Application Updates] フィールドの上部にある [Download All] を クリックします。 パッケージのダウンロードが開始されます。
- ステップ **5** パッケージをダウンロードしたら、[Application Updates] フィールドの上部にある [Update All] をクリックします。 パッケージの更新が開始されます。

Cisco TAC からの指示がない限り、個々のアプリケーションを更新しないでください。

ステップ **6** [Installed Apps] ページで各アプリケーションのバージョンを確認して、アプリケーションがす べて更新されていることを確認します。

ステップ **7** 1.2.8 へのアップグレードが完了したら、「リリース 1.2.8 からリリース 1.3.0.7 へのアップグ レード (5 ページ)」を参照してください。

## リリース **1.2.5** からリリース **1.3.0.7** へのアップグレード

Cisco DNA Center 1.2.5 から 1.3.0.7 に直接アップグレードすることはできません。最初に 1.2.6 にアップグレードし、次に 1.2.8 にアップグレードしてから、1.2.10、1.3.0.7 の順にアップグ レードする必要があります。

1.3.0.7 にアップグレードした後、以前のリリースに戻すことはできません。

手順

ステップ **1** Cisco DNA Centerのホームページで、 > **[System Settings]** > **[Software Updates]**を選択します。

1.2.6のシステム更新が表示されます。更新を受け入れ、パッケージをダウンロードして、1.2.6 にアップグレードします。

1.2.6 へのアップグレードが完了したら、[Cisco DNA Center 1.2.8 is Here!] バナーが、[Switch Now] ボタンと共にページ上部に表示されます。[Switch Now] には、更新可能なシステムとア プリケーションパッケージが表示されます。

- ステップ **2** バナーの [Switch Now] をクリックします。
- ステップ **3** プロンプトで [OK] をクリックして、アップグレードに進みます。

進捗バーが終了し、更新されたシステムのバージョンとバナーが表示されるまで約 90 秒待機 します。更新されたシステムのバージョンとバナーが表示されない場合は、ページを数回読み 込み直します。

手順のこの時点では、ページの上部に表示される [Cisco DNA Center 1.2.10 is Here!] バナーで [Switch Now] をクリックしないでください。

- ステップ **4** [Software Updates] ページにシステム更新が表示されます。[Update] をクリックします。
- ステップ **5** システムの更新が完了したら、[Application Updates] フィールドの上部にある [Download All] を クリックします。 パッケージのダウンロードが開始されます。

ステップ **6** パッケージをダウンロードしたら、[Application Updates] フィールドの上部にある [Update All] をクリックします。 パッケージの更新が開始されます。

Cisco TAC からの指示がない限り、個々のアプリケーションを更新しないでください。

ステップ **7** [Installed Apps] ページで各アプリケーションのバージョンを確認して、アプリケーションがす べて更新されていることを確認します。

ステップ **8** 1.2.8 へのアップグレードが完了したら、「リリース 1.2.8 からリリース 1.3.0.7 へのアップグ レード (5 ページ)」を参照してください。

# リリース **1.2**~**1.2.4** からリリース **1.3.0.7** へのアップグレー ド

Cisco DNA Center 1.2 ~ 1.2.4 から 1.3.0.7 に直接アップグレードすることはできません。最初に 1.2.6にアップグレードし、次に1.2.8にアップグレードしてから、1.2.10、1.3.0.7の順にアップ グレードする必要があります。

1.3.0.7 にアップグレードした後、以前のリリースに戻すことはできません。

#### 手順

ステップ **1** Cisco DNA Centerのホームページで、 > **[System Settings]** > **[Software Updates]**を選択します。

[Cisco DNA Center 1.2.6 is Here!] バナーが、[Switch Now] ボタンと共にページ上部に表示されま す。[Switch Now] には、更新可能なシステムとアプリケーションパッケージが表示されます。

- ステップ **2** バナーの [Switch Now] をクリックします。
- ステップ **3** プロンプトで [OK] をクリックして、アップグレードに進みます。

進捗バーが終了し、更新されたシステムのバージョンとバナーが表示されるまで約 90 秒待機 します。更新されたシステムのバージョンとバナーが表示されない場合は、ページを数回読み 込み直します。

手順のこの時点では、ページの上部に表示される [Cisco DNA Center 1.2.8 is Here!] バナーで [Switch Now] をクリックしないでください。

- ステップ **4** [Software Updates] ページにシステム更新が表示されます。[Update] をクリックします。
- ステップ **5** システムの更新が完了したら、[Application Updates] フィールドの上部にある [Download All] を クリックします。 パッケージのダウンロードが開始されます。
- ステップ **6** パッケージをダウンロードしたら、[Application Updates] フィールドの上部にある [Update All] をクリックします。 パッケージの更新が開始されます。

Cisco TAC からの指示がない限り、個々のアプリケーションを更新しないでください。

ステップ **7** [Installed Apps] ページで各アプリケーションのバージョンを確認して、アプリケーションがす べて更新されていることを確認します。

ステップ **8** 1.2.6 へのアップグレードが完了したら、「リリース 1.2.6 からリリース 1.3.0.7 へのアップグ レード (6 ページ)」を参照してください。

I

リリース **1.2**~**1.2.4** からリリース **1.3.0.7** へのアップグレード

翻訳について

このドキュメントは、米国シスコ発行ドキュメントの参考和訳です。リンク情報につきましては 、日本語版掲載時点で、英語版にアップデートがあり、リンク先のページが移動/変更されている 場合がありますことをご了承ください。あくまでも参考和訳となりますので、正式な内容につい ては米国サイトのドキュメントを参照ください。